# EQUIPO DE LABORATORIO DIDÁCTICO

## "Excelencia en la experimentación científica"

**RB 1.3 Control de un servomotor en un ángulo** 

**fijo.**

© PROSERQUISA DE C.V. - Todos los Derechos Reservados

## GUIA DEL PROFESOR

Tel.: (503) 2273-2018 Fax: (503) 2273-4770 gerencia@proserquisa.net

Reparto y Calle Los Héroes No. 26-A,<br>San Salvador, El Salvador, Centroamérica

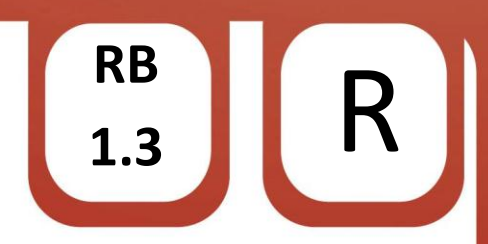

### RB 1.3 Control de un servomotor

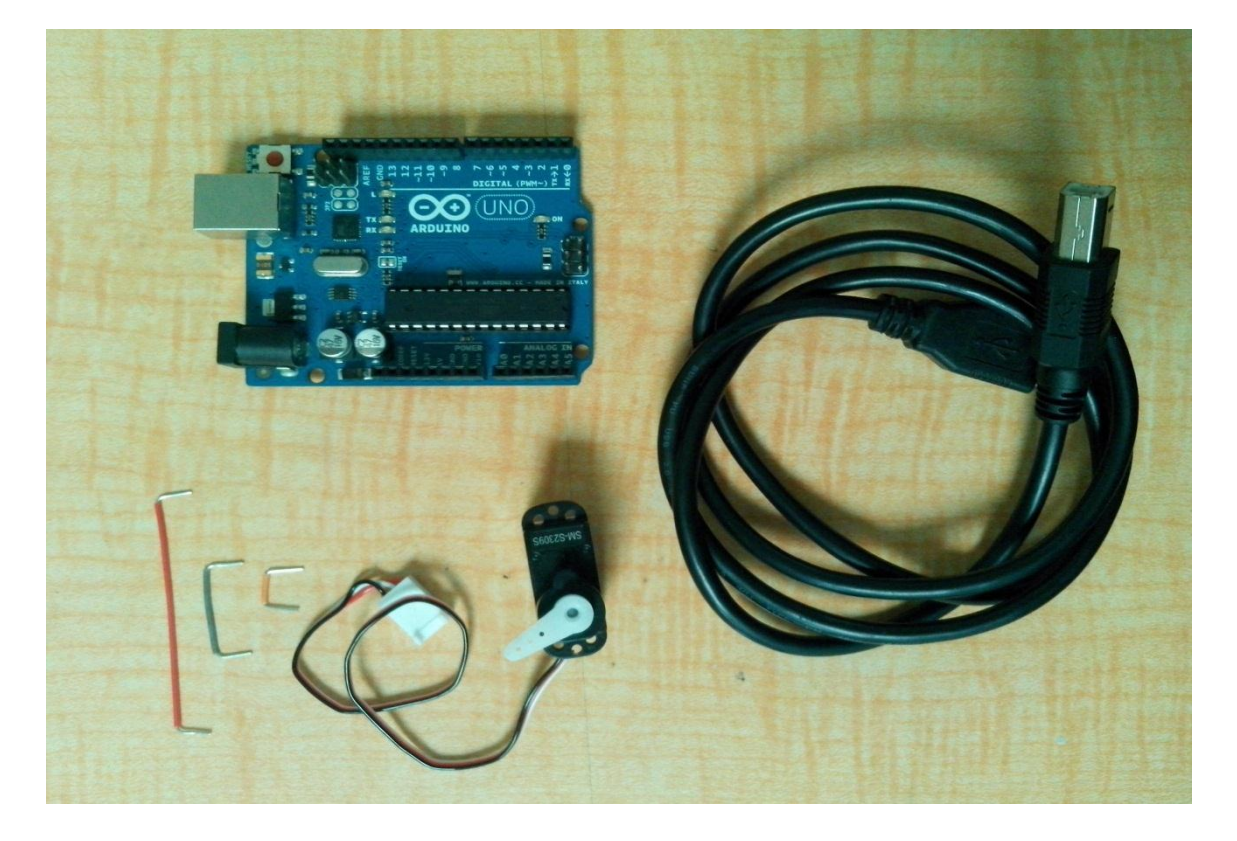

1. Control de un servomotor en un ángulo fijo.

#### 2. Objetivos.

Aprender a utilizar un servomotor con comandos de posicionamiento en un ángulo fijo.

Identificar las conexiones de un servomotor.

3. Materiales.

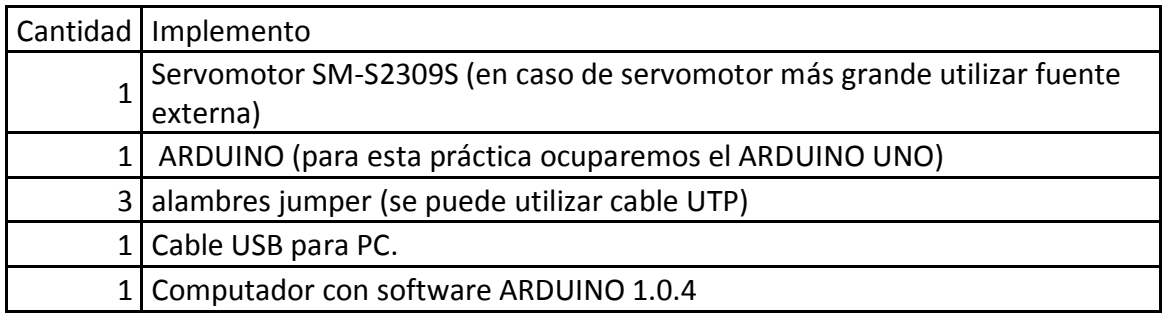

© PROSERQUISA DE C.V. - Todos los Derechos Reservados

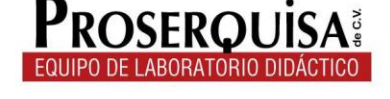

4. Instrucciones.

 Conectar el primer jumper entre la terminal 5V del ARDUINO UNO y la línea roja del servomotor.

**RB**

 $\begin{array}{c} 1.3 \end{array}$  R

- $\checkmark$  Coloque el segundo jumper entre el pin 9 del ARDUINO y la línea blanca del servomotor.
- $\checkmark$  Con el tercer jumper conecte cualquier pin GND del ARDUINO con la línea negra del servomotor (hasta obtener un resultado como lo de la siguiente imagen).

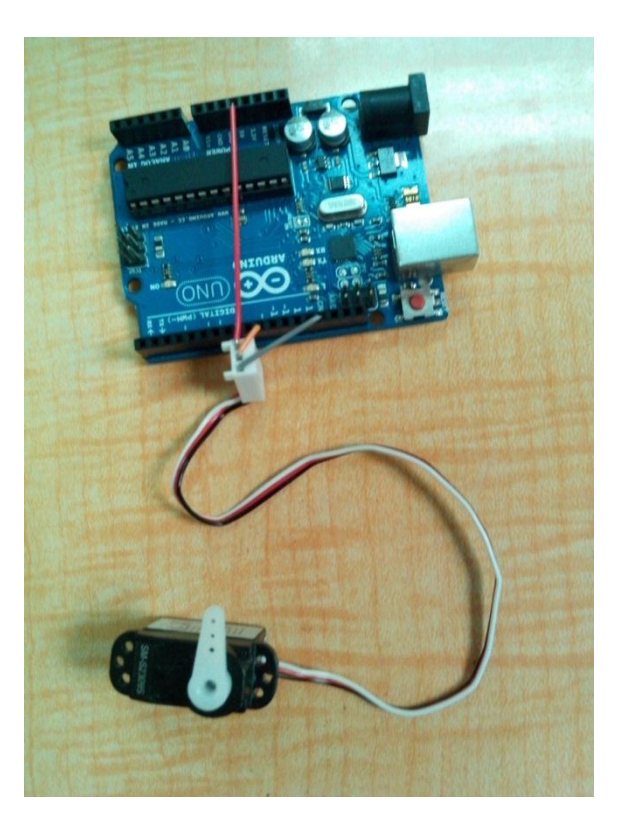

- $\checkmark$  Conectar el ARDUINO al computador por medio del cable USB.
- $\checkmark$  Abrir el software ARDUINO 1.0.4
- $\checkmark$  Dar clic en herramientas > Tarjeta > Y selecciona tu modelo de ARDUINO (en nuestro caso ARDUINO UNO).
- $\checkmark$  Escribir el còdigo de ejemplo, ignorando lo escrito después de // ya que esto son notas de utilidad para quien lea el código.

```
#include <Servo.h>
```

```
Servo servomotor; // Asigna un nombre al servomotor
               // Se pueden crear un maximo de ocho objetos servos
void setup ()
₹
 servomotor.attach(9); // Asigna el pin 9 al servomotor
\mathcal{E}void loop ()
€
                           // Indica al servomotor en que angulo ubicarse
   servomotor.write(90);
```
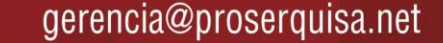

Ņ

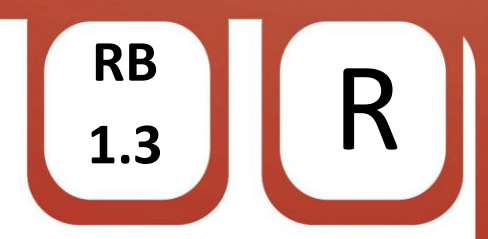

✓ Cargar el código utilizando el botón cargar.

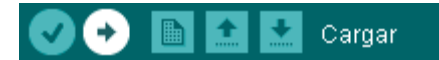

 $\checkmark$  Observe los resultados.

5. Interrogantes.

- ← Describa que sucedió con el servomotor.
- √ Modifique el numero 90 en la linea "servomotor.write(90);" por un numero 0, cargue el programa, observe y anote lo que pasa.

 $\checkmark$  Cargue el siguiente codigo en su ARDUINO y escriba lo que ocurre.

#include <Servo.h>

```
Servo servomotor; // Asigna un nombre al servomotor
              // Se pueden crear un maximo de ocho objetos servos
void setup()
€
  servomotor.attach(9); // Asigna el pin 9 al servomotor
\}void loop ()
```

```
\left\{ \right.servomotor.write(90); // Indica al servomotor en que angulo ubicarse
  delay (1000);
  servomotor.write(0);
  delay (1000);
  servomotor.write(180);
  delay (1000);
\}
```
© PROSERQUISA DE C.V. - Todos los Derechos Reservados

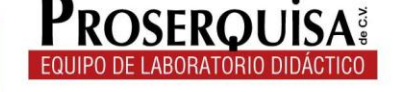

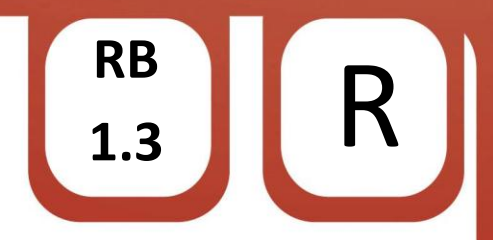

Cambie el valor de todos los delay (1000) por un numero 4000 y anote lo que ocurre.  $\checkmark$ 

6. Conclusiones.

© PROSERQUISA DE C.V. - Todos los Derechos Reservados

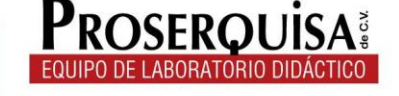

www.proserquisa.com